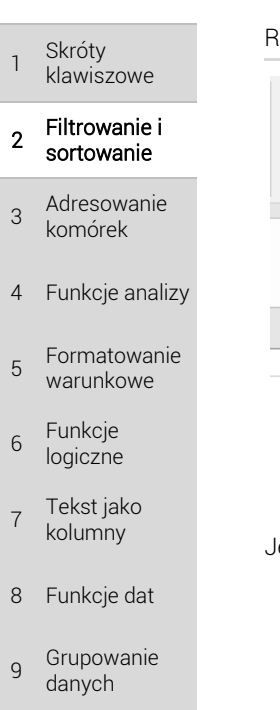

1

2

3

5

6

7

 $8$ 

9

 $10$  Suma częściowa

11 Tabele przestawne

<sup>12</sup> Ochrona danych

13 Wykresy

TWOJE **NOTATKI** 

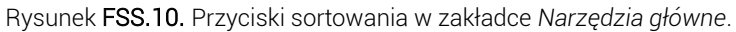

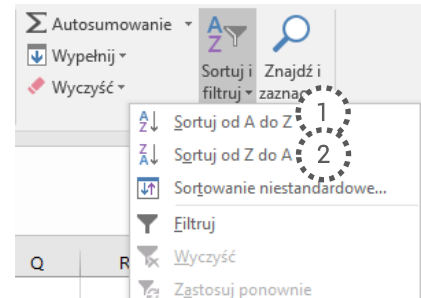

est to bardzo wygodne i szybkie rozwiązanie, **ale musisz pamiętać, że**:

- 1. Zaznaczając jedną komórkę w tabeli, musisz mieć pewność, że Excel rozpoznaje początek i koniec tabeli tak samo jak Ty.
- 2. Pierwszy wiersz domyślnie traktowany jest jako nagłówek, więc nie jest nigdy przesuwany – pozostaje na górze.

## 2.6 Sortowanie z autofiltrem

Innym sposobem posortowania tabeli jest użycie autofiltru. Mimo, że nazwa tego narzędzia wskazuje na filtrowanie, to możesz za jego pomocą też sortować:

- 1. Zaznacz w tabeli jedną komórkę, obojętnie którą. Możesz także zaznaczyć całą tabelę, aby mieć pewność, że Excel rozpozna początek i koniec tabeli tak samo jak Ty.
- 2. Przejdź do zakładki *Dane* i naciśnij przycisk *Filtruj*. W pierwszym wierszu tabeli pojawią się strzałki.
- 3. Naciśnij strzałkę w kolumnie, według której chcesz sortować.
- 4. Na liście, która się rozwinie, kliknij sortowanie *rosnące* (*Rys. FS.2 – 2*) albo *malejące* (*Rys. FS.2 – 3*).

## 2.7 Sortowanie z oknem sortowania

Podobnie jak przy filtrowaniu, sortować możemy różne rodzaje danych. Mogą to być liczby, teksty lub daty. Wszystkie te rodzaje danych łączy jednak sposób sortowania a mianowicie może to być zrobione w sposób rosnący albo malejący. Opcje sortowanie dostosowują się – sprawdzają jaki rodzaj danych znajduje się w kolumnie i wyświetlają odpowiedni komunikat.

Aby wykorzystać zaawansowane narzędzie sortowania, pozwalające sortować jednocześnie po więcej niż jednej kolumnie, należy wybrać z paska głównego zakładkę Dane, a następnie Sortuj. Jeśli zaznaczona jest komórka w zakresie danych przeznaczonych do sortowania, to pojawi się okno sortowania.

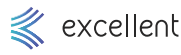

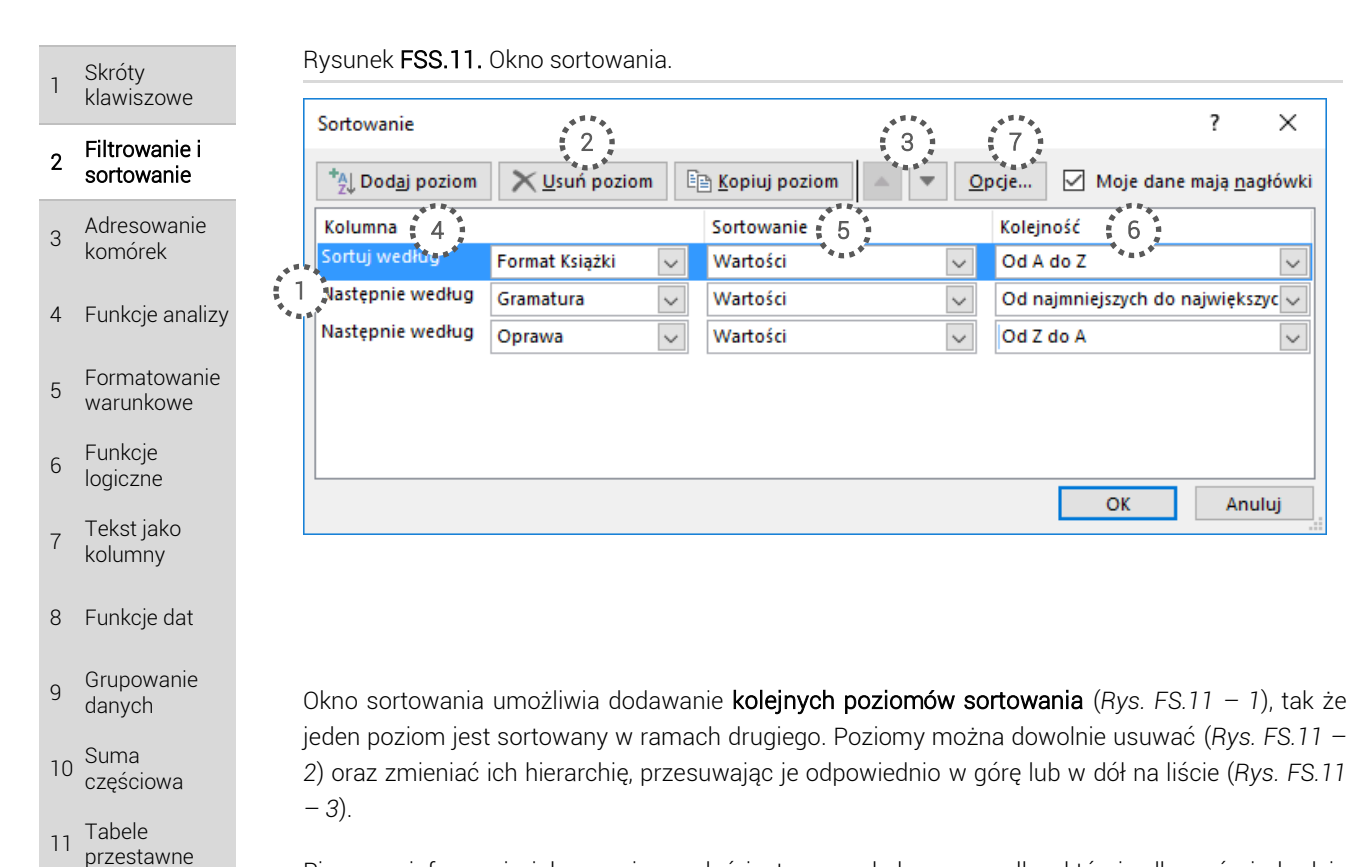

Pierwszą informacją jaką musisz podać jest nazwa kolumny, według której odbywać się będzie sortowanie (*Rys. FS.11 – 4*) – wybierz dowolną kolumną z tabeli danych. Następnie wskaż według jakiego elementu tej kolumny ma odbywać się sortowanie (*Rys. FS.11 – 5*). Najbardziej popularną opcją są *Wartości*, ale możesz sortować również według *Koloru komórki*, *Czcionki komórki* oraz *Ikony komórki*. Ostatecznie, wybierz kolejność w jakiej dane mają być sortowane, czyli *Od A do Z*, *Od Z do A*, rosnąco lub malejąco (*Rys. FS.11 – 6*).

Większość narzędzi Excela, nie zwraca uwagi na wielkość znaków. Podobnie jest przy sortowaniu – mała litera "a" jest traktowana tak samo jak duża "A". Możesz jednak to zmienić w oknie *Sortowanie*, pod przyciskiem *Opcje* (*Rys. FS.2 – 7*) – zaznacz pole *Uwzględnij wielkość liter*. Zasada jest taka, że małe litery są przed dużymi – np. "a" jest przed "A".

## 2.8 Co jest tak naprawdę efektem sortowania?

Jeśli wykonasz sortowanie, to:

- $\rightarrow$  Wiersze w sortowanej tabeli zmienia kolejność. Oznacza to, że całe wiersze przesuwają się w górę lub w dół (nie ma możliwości, aby z niektórych kolumn wartości się przesunęły, a z innych nie. Wyjątkiem jest sytuacja opisana w kolejnej sekcji.
- $\rightarrow$  Żadne wiersze nie sa ukrywane ani usuwane.
- $\rightarrow$  Wartości z kolumn, które znajdują się obok tabeli, nie przesuwają się cały mechanizm przesuwania (sortowania) dzieje się tylko wewnątrz tej tabeli i nie dotyczy sąsiednich tabel.
- Nie ma żadnego przycisku, który mógłby anulować efekt sortowania. Oczywiście można nacisnąć strzałkę cofającą operację, ale nie ma żadnego sposobu, aby "wyłączyć" sortowanie. Czytaj więcej poniżej, w sekcji "Powrót do oryginalnej kolejności w tabeli".

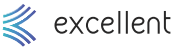

12 Ochrona danych

13 Wykresy

TWOJE **NOTATKI**  Skróty klawiszowe

1

- 2 Filtrowanie i sortowanie
- 3 Adresowanie komórek
- 4 Funkcje analizy
- 5 Formatowanie warunkowe
- 6 Funkcje logiczne
- 7 Tekst jako kolumny
- 8 Funkcje dat
- 9 Grupowanie danych
- $10$  Suma częściowa
- 11 Tabele przestawne
- <sup>12</sup> Ochrona danych
- 13 Wykresy

TWOJE **NOTATKI** 

## 2.9 Sortowanie danych dopisanych obok tabeli

Zdarza się czasem, że do istniejącej tabeli dopisujemy obok jakieś kolejne informacje – np. komentarze do konkretnych wierszy. Wyobraź sobie taki scenariusz:

- → Jest tabela, w tej tabeli wstawiono autofiltr, więc widać w nagłówku strzałki.
- $\rightarrow$  Sortowanie działa bardzo dobrze.
- $\rightarrow$  W pewnym momencie zaczynasz dopisywać komentarze w wolnej kolumnie, zaraz za tabelą – w kolumnie przylegającej do tabeli, więc powinna ona być traktowana jako część tabeli.
- $\rightarrow$  Sortujesz tabelę za pomocą strzałek autofiltru i wiersze całej tabeli zmieniają kolejność, ale komentarze nie.

Jeśli autofiltr został przypisany do jakieś tabeli, to nie rozpoznaje on, że w międzyczasie doszły nowe kolumny. Rozwiązaniem jest więc:

- Wyłączenie autofiltru i włączenie go ponownie tym razem już obejmie nową kolumnę.
- $\rightarrow$  Posortowanie tabeli za pomocą przycisków sortowania one za każdym razem analizują co jest tabelą, w związku z czym, sortują też nową kolumnę.

Na szczęście autofiltr rozpoznaje nowe dodane wiersze do tabeli – jeśli więc dopisujesz dane pod spodem tabeli to nie musisz się przejmować – zostaną one uwzględnione podczas sortowania.

# 2.10 Powrót do oryginalnej kolejności w tabeli

Nie ma żadnego przycisku, który mógłby anulować efekt sortowania. Oczywiście można nacisnąć strzałkę cofającą operację, ale nie ma żadnego sposobu, aby "wyłączyć" sortowanie. Wynika to z tego, że Excel nie pamięta jaki był stan początkowy Twoich danych w tabeli (ich kolejność). Każde kolejne sortowanie zmienia ich kolejność i dla Excela jest ona tak samo istotna. Jeśli więc wykonasz 20 razy sortowanie, to Excel nie wie czy stan po drugim, a może po siódmym sortowaniu jest tym, do którego chcesz wrócić.

Jeśli chcesz mieć możliwość powrotu do jakiegoś stanu "oryginalnego", dobrze jest mieć w tabeli kolumnę z liczbą porządkową, która określa tę kolejność. Wówczas, w razie potrzeby powrotu do stanu oryginalnego, wystarczy posortować po kolumnie z tą liczbą porządkową.

Zamiast kolumny z liczbą porządkową, możesz wykorzystać kolumnę z datami, o ile oryginalna kolejność w tabeli równała się chronologicznej kolejności dat. Wówczas sortując od najstarszych lub od najnowszych, możesz wrócić do pierwotnej kolejności. Pamiętaj jednak, że istnieje pewien problem. Jeśli w tabeli daty się powtarzają, np. kilka razy pojawia się data 1 stycznia 2015 roku, to nie masz pewności, który z wierszy z taką datą będzie wyżej, a który niżej.

# 2.11 Sortowanie według koloru

Formatowanie komórek (np. kolorowanie ich) poprawia przejrzystość danych i wskazuje na charakterystyczne wartości. W związku z tym, że jest to tak powszechnie używane, możliwe jest sortowanie także według formatu komórki.

## 2.11.1 Sortowanie w autofiltrze

Opcje sortowania według koloru znajdziesz w autofiltrze. Możliwe jest jedynie sortowanie według koloru komórki lub koloru czcionki. Jeśli w kolumnie, w której kliknięto autofiltr, są komórki z

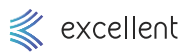

 1 Skróty klawiszowe

- 2 Filtrowanie i sortowanie
- 3 Adresowanie komórek
- 4 Funkcje analizy
- 5 Formatowanie warunkowe
- 6 Funkcje logiczne
- 7 Tekst jako kolumny
- 8 Funkcje dat
- $\overline{q}$ Grupowanie danych
- $10$  Suma częściowa
- 11 Tabele przestawne
- <sup>12</sup> Ochrona danych
- 13 Wykresy
	- TWOJE **NOTATKI**

kolorowym tłem albo kolorową czcionką, to te właśnie kolory pojawią się po kliknięciu *Sortuj według kolorów*. Jeśli jednak nie ma żadnych kolorów w kolumnie, to nie ma po czym sortować, więc i odpowiednie opcje się nie pojawiają – wówczas jedyne co zobaczysz, to przycisk *Sortowania niestandardowego*, który otworzy okno *Sortowania*.

Co oznacza fakt, że kliknę sortowanie według jakiegoś koloru? Oznacza to, że ten kolor pojawi się na samej górze tabeli. Jeśli chcesz ustawić wiele kolorów w odpowiedniej kolejności, to zacznij sortowanie od koloru, który ma być na samym dole, a skończ na tym, który ma być na samej górze.

#### 2.11.2 Okno Sortowania

Aby otworzyć to okno (*Rys. FS.11*), przejdź do *Dane* ➔ *Sortuj*. Kolumnę wybierasz tak samo, jak przy sortowaniu według wartości – z listy rozwijanej w pierwszym polu (*Rys. FS.11 – 4*). W drugim polu (*Rys. FS.11 – 5*), wybierasz kolor komórki, kolor czcionki lub ikonę komórki (ikony są wstawiane za pomocą formatu warunkowego). W trzecim polu wybierz konkretny kolor oraz wskaż, czy ten kolor ma być na samej górze, czy na samym dole.

Jeśli wstawisz kilka poziomów sortowania i wszystkie będą mówiły, że ich kolor ma być np. na samej górze, to oczywiście najwyżej będzie ten kolor, którego poziom jest na samej górze tej listy.

Przydatne może okazać się kopiowanie poziomów (przycisk *Kopiuj poziom*), jeśli masz w tabeli wiele kolorów – w kolejnych kopiach zmieniasz tylko kolor sortowania.

## Warto zapamiętać

- $\rightarrow$  Dane dopisane bezpośrednio obok lub pod tabelą (tak aby stykały się z nią), będą uwzględnione w kolejnym filtrowaniu.
- $\rightarrow$  Ustawienie filtrów w wielu kolumnach działa łącznie. Oznacza to, że każdy kolejny filtr coraz bardziej zawęża ilość prezentowanych wierszy. Innymi słowy, aby jakiś wiersz pozostał widoczny, to musi jednocześnie spełniać kryteria ze wszystkich kolumn. Nie jest możliwe za pomocą autofiltru ustawić warunków alternatywnych między kolumnami – czyli że wartość pozostaje widoczna, jeśli spełni warunek z jednej kolumny albo z drugiej kolumny –nie jest to możliwe. Filtrujemy zawsze łącznie. Jeśli koniecznie chcesz filtrować alternatywnie, to możesz użyć filtru zaawansowanego.
- $\rightarrow$  Filtrowanie można cofnąć i wrócić do poprzedniego stanu tabeli lub zbioru danych wyłączając filtr. Sortowanie działa inaczej i nie ma możliwości wyłączenia sortowania (jedynie możesz cofnąć operację, jeśli miała miejsce przed chwilą).
- $\rightarrow$  Jeśli filtrujesz według kryteriów dat i wpisujesz daty ręcznie do narzędzia filtru, pamiętaj, aby zastosować format, który jest odczytywany przez Excela jako daty, czyli RRRR-MM-DD.
- $\rightarrow$  Jeśli filtrujesz bardzo duże zbiory danych (kilkaset tysięcy wierszy), to program może wykonywać te czynności stosunkowo długo. Możesz przyspieszyć operację wyłączania filtru (ona najczęściej trwa dłużej niż operacja włączania filtru) naciskając w czasie jej wykonywania przycisk *ESC*. Spowoduje to przerwania działania narzędzia filtru, czyli powrót do stanu, gdy dane nie były przefiltrowane.

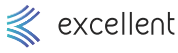

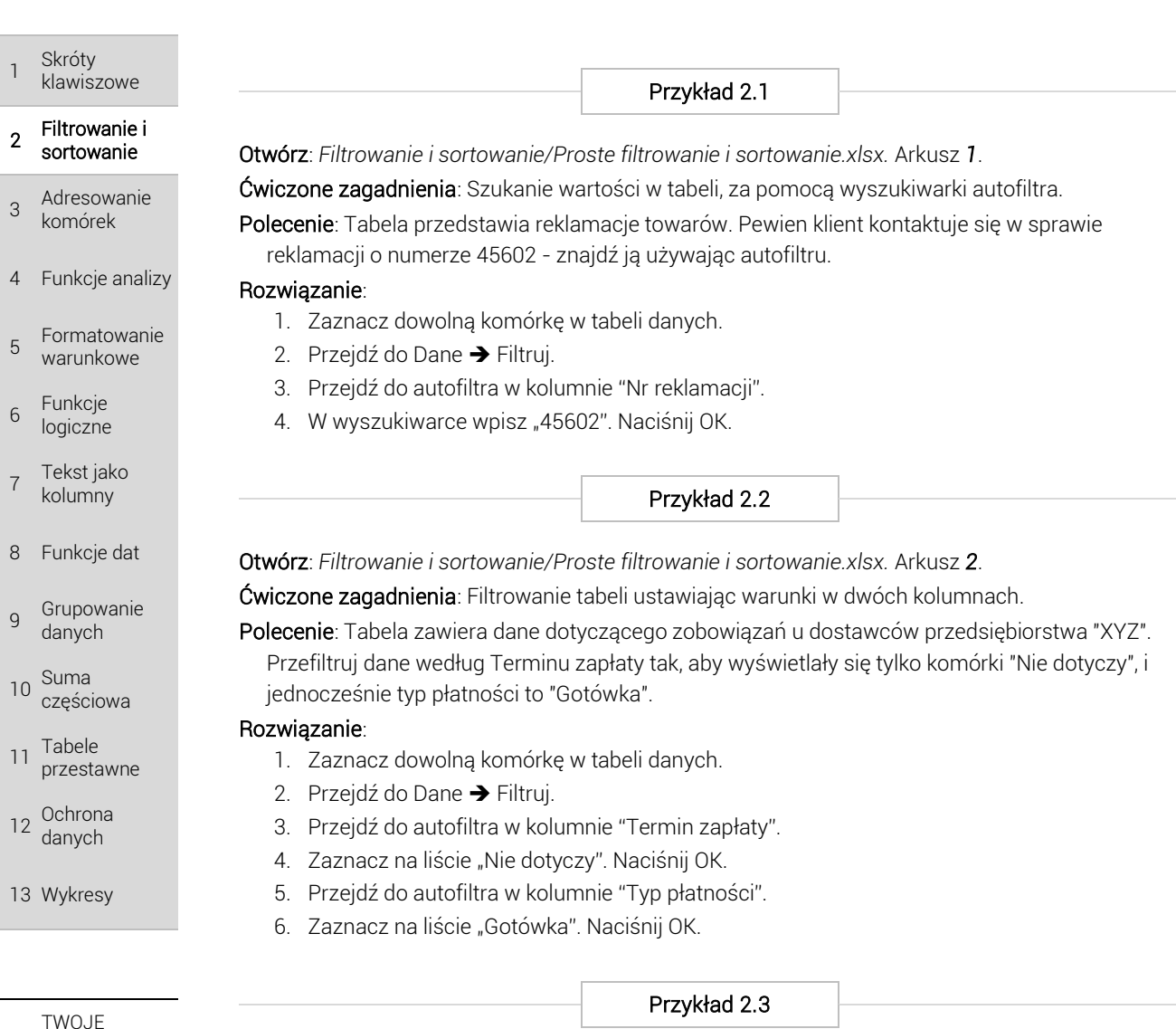

# **NOTATKI**

#### Otwórz: *Filtrowanie i sortowanie/Proste filtrowanie i sortowanie.xlsx.* Arkusz *3*.

Ćwiczone zagadnienia: Filtrowanie tabeli ustawiając warunki w trzech kolumnach.

Polecenie: Przefiltruj dane tak, aby zobaczyć zamówienia dotyczącej książek na papierze "Kreda silk", w formacie "A5", drukowanych w kolorze.

#### Rozwiązanie:

- 1. Zaznacz dowolną komórkę w tabeli danych.
- 2. Przejdź do *Dane* ➔ *Filtruj*.
- 3. Przejdź do autofiltra w kolumnie "Rodzaj papieru".
- 4. Zaznacz na liście "Kreda silk". Naciśnij OK.
- 5. Przejdź do autofiltra w kolumnie "Format książki".
- 6. Zaznacz na liście "A5". Naciśnij OK.
- 7. Przejdź do autofiltra w kolumnie "Rodzaj publikacji".
- 8. Zaznacz na liście "Kolorowa". Naciśnij OK.

#### Przykład 2.4

Otwórz: *Filtrowanie i sortowanie/Proste filtrowanie i sortowanie.xlsx.* Arkusz *4*.

Ćwiczone zagadnienia: Sortowanie tabeli malejąco, według kolumny z liczbami.

Polecenie: Tabela przedstawia tankowania i przejazdy pracowników firmy transportowej. Posortuj tabelę tak, aby najdłuższe przejazdy znalazły się na górze.